[Telnet](https://zhiliao.h3c.com/questions/catesDis/136) **[高狄](https://zhiliao.h3c.com/User/other/26040)** 2018-12-04 发表

# 组网及说明

## **1.1 适用产品系列**

本案例适用于如S5500V2-34S-EI、S5500V2-28F-SI、S5530F-EI-D、S5560-54C-EI、S5560X-54C-P WR-EI、S5820V2-52Q、S5820V2-52QF-H3等S5500V2、S55X0、S58X0V2系列的交换机。

#### **1.2 需要的工具及软件环境**

设备默认未开启Telnet登录服务,需要通过Console口登录进行配置,然后保存。 网络可达:配置完成后,要求终端电脑可以ping通设备管理IP地址,提前配置好管理IP,或使用默认 的WEB管理IP。如果有安全设备,则需要放通Telnet服务端口23。

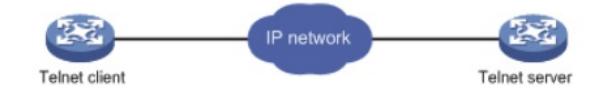

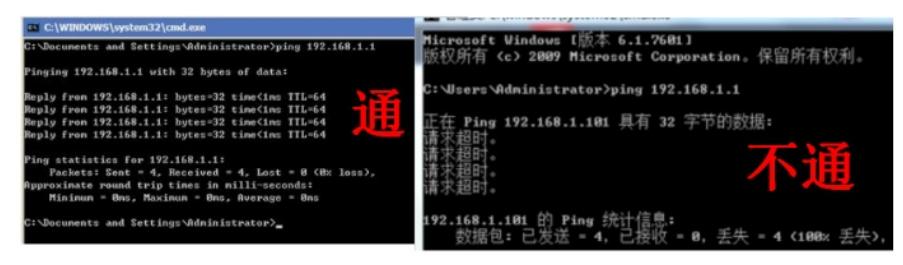

使用Windows的命令提示符或SecureCRT软件

注意: Windows系统的命令提示符窗口, 可以充当Telnet客户端, 不过Win7以上系统默认未开启 Telnet客户端功能,手动开启方法如下:控制面板—程序和功能—打开或关闭Windows功能—勾选Teln et客户端即可。

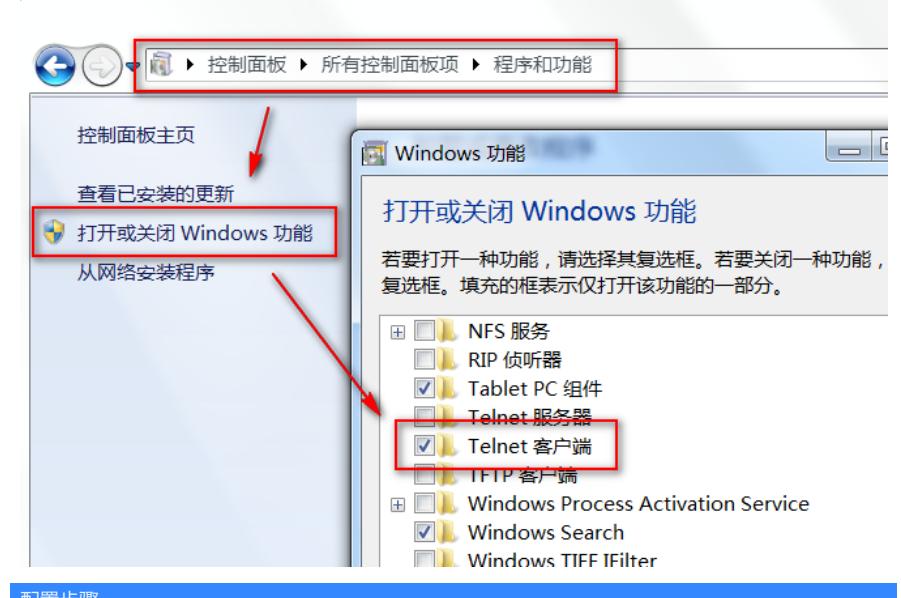

## 配置步骤

**2.1 配置步骤** # 进入系统视图, 并开启Telnet服务, 默认开启。 <H3C> system-view [H3C] telnet server enable # 配置VTY接口认证模式为scheme模式(用户名+密码认证)。 [H3C] line vty 0 4 [H3C-ui-vty0-4] authentication-mode scheme //另两种认证模式为None (无密码) 和Password (单密 码) [H3C-ui-vty0-4] user-role network-admin [H3C-ui-vty0-4] quit # 创建本地账号abc,密码为123456,权限级别为network-admin。 [H3C] local-user abc [H3C-luser-abc] password simple 123456

[H3C-luser-abc] service-type telnet [H3C-luser-abc] authorization-attribute user-role network-admin [H3C-luser-abc] quit # 保存配置。 [H3C] save force

### **2.2 快速配置**

# 可复制如下内容直接粘贴到设备命令行,实现快速配置,注意提前修如下红色部分改账号和密码。 system-view telnet server enable line vty 0 4 authentication-mode scheme user-role network-admin quit local-user abc password simple 123456 service-type telnet authorization-attribute user-role network-admin quit save force

### **2.3 修改Telnet网管密码**

# 进入本地账号abc视图,直接配置新密码为654321即可,然后退出保存。 [H3C] local-user abc [H3C-luser-abc] password simple 654321 [H3C-luser-abc] quit [H3C] save force

#### **3 配置验证及登录测试**

#### **3.1 Windows客户端Telnet登录**

按下Win+R组合键, 打开"运行"对话框, 输入"cmd"即可打开命令提示符界面, Win7以上系统需要开 启Telnet客户端功能才能使用,详见第1节的环境搭建部分。

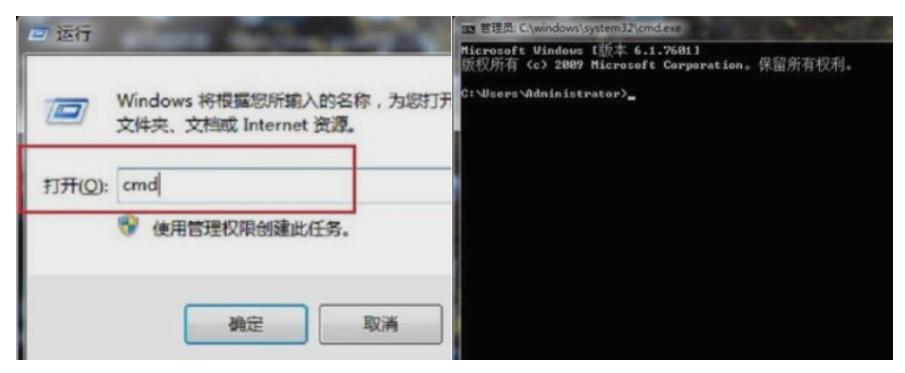

输入命令Telnet 设备管理IP,回车即可打开登录界面,先输入账号回车,再输入密码回车(注意:密 码无回显),即可进入系统命令行。

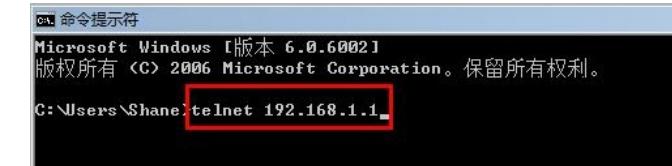

## **3.2 SecureCRT软件客户端Telnet登录**

打开SecureCRT软件,文件—快速链接,打开如下对话框,"协议"选择"Telnet","主机名"输入设备管 理IP,点击"链接"即可。然后输入创建的账号+密码即可进入设备系统命令行。

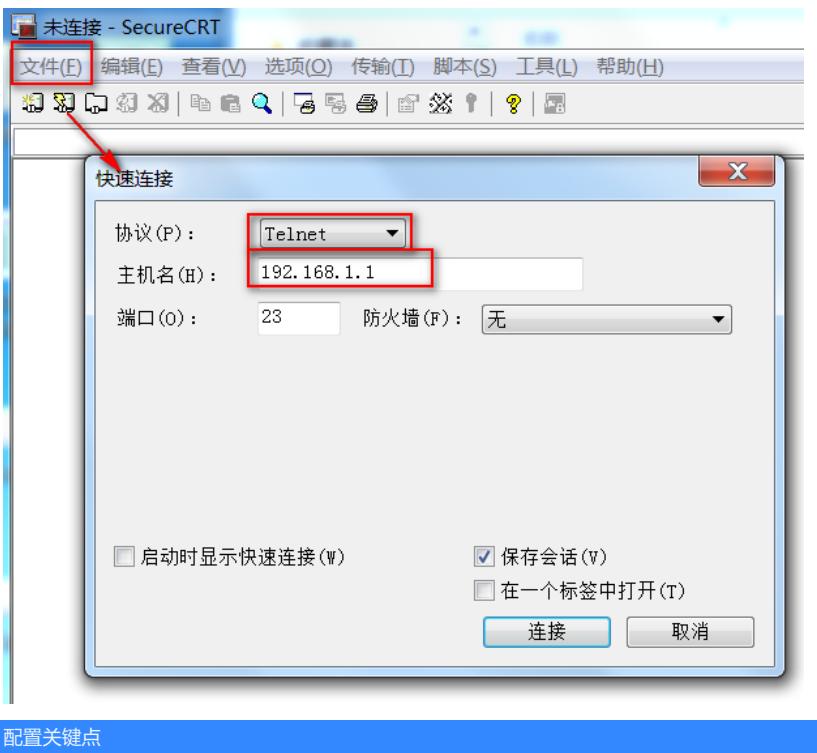